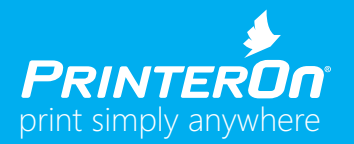

**The following will provide you with all the information you will need to send a print job through our PrinterOn Enterprise demo site using the methods listed below.**

## **Web Upload**

The web upload method provides a way for employees to browse to a file and upload it for printing.

- 1. Go to **www.printeron.com/demoprint**
- 2. Click on **Enterprise Demo.** If prompted by your browser that your connection is not private, choose Advanced and then allow the exception or proceed (steps can vary depending on your browser)
- 3. Click the **Start Demo** button.
- 4. Click print and when prompted, enter **user1@printeronps.onmicrosoft.com** for Login ID and **221PrinterOn** for Password for authentication (case sensitive)
- 5. Follow the steps for uploading and submitting a document

## **Email Printing**

You can send/forward an email with attachment to the email address of the printing service below from any device.

- **• boardrooma@enterprise.demoprint.com**
- **• boardroomb@enterprise.demoprint.com**
- **• lobbyb@enterprise.demoprint.com**
- **• marketingsales@enterprise.demoprint.com**

## **Mobile Apps**

You can search for printers and send documents for printing from any iOS, Android or BlackBerry device using the mobile apps available.

- 1. To download the apps go to **www.printeron.com/printing-apps.html**
- 2. Once installed, manage your settings
- 3. Add a new Service. In the Server Field enter **enterprisedemo.demoprint.com**, enable SSL and enable the Default Service. Save.
- 4. Add a new User Account. Set as default user for the enterprisedemo.demoprint.com service. When redirected, enter **user1@printeronps.onmicrosoft.com** and then **221PrinterOn**. If prompted to stay signed in, select no. When returned to the User Setup screen, enter **user1@printeronps.onmicrosoft.com** in the Account field. Save changes.
- 5. To search for the demoprint printers within the apps, type in one of the printer names above (lobbyb, boardroomb etc) in the keyword search location

## **PrintWhere®**

You can install PrintWhere on laptops and desktops to print from within any Windows application using the standard File>Print method.

- 1. To install PrintWhere, go to **www.printeron.com/support/downloads NOTE: Please download the full PrintWhere version and not the LE version.**
- 2. Launch the PrintWhere Printer Manager.
- 3. Choose Search Preferences, enter **https://enterprisedemo.demoprint.com/cps** in the Service URL field.
- 4. Click OK.
- 5. Choose Account Settings.
- 6. Click Edit.
- 7. When redirected, enter **user1@printeronps.onmicrosoft.com** and then **221PrinterOn** as the password.
- 8. Click OK.
- 9. Enable Private Printers Only and click Search.
- 10. Select one of the available printers displayed.
- 11. From within your Windows application, choose a document for printing and select File>Print.
- 12. Choose PrintWhere 6.1.
- 13. Submit your print when prompted.

NOTE: PrinterOn Demoprint is not managed as a production mission critical service and therefore will not be available during upgrades and routine system maintenance.